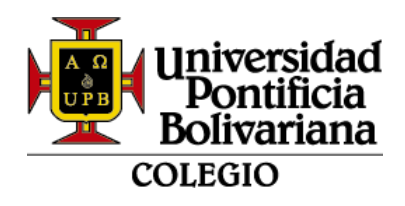

#### **INSTRUCTIVO ACTUALIZACIÓN DE DATOS, ACEPTACIÓN DE FORMATOS Y CARGUE DE DOCUMENTOS PARA EL PROCESO DE MATRÍCULA COLEGIO**

Este documento muestra los pasos a seguir para el proceso de matrícula, en el Colegio de la UPB, por parte de los padres de familia y/o acudiente, quienes apoyarán la formación integral del estudiante.

Este proceso es de carácter obligatorio, que se entiende como el compromiso entre el padre de familia y/o acudiente y el Colegio de la Universidad Pontificia Bolivariana, previo el cumplimiento de los trámites y requisitos exigidos y se formaliza cuando se haya firmado la ficha de matrícula, para adquirir la calidad de estudiante.

## ➢ **ESTUDIANTE CONTINUO:**

Los documentos requeridos son:

- 1. Formato AF-FO-007-C Contrato de prestación de servicio educativo. (se diligencia automático en línea en la plataforma SIGAA)
- 2. Formato CM-FO-015-C Consentimiento informado acompañamiento psicoeducativo (se diligencia automático en línea en la plataforma SIGAA)
- 3. Certificado de afiliación vigente de la EPS del estudiante, con fecha de expedición no superior a 1 mes.
- 4. Documento de identidad: tarjeta de identidad ampliada al 150% para mayores de 7 años y registro civil para menores de 7 años.

## ➢ **ESTUDIANTE NUEVO:**

Los documentos requeridos son:

- 1. Formato AF-FO-007-C Contrato de prestación de servicio educativo (se diligencia automático en línea en la plataforma SIGAA)
- 2. Formato CM-FO-015-C- Consentimiento informado acompañamiento psicoeducativo (se diligencia automático en línea en la plataforma SIGAA)
- 3. Certificado de afiliación vigente de la EPS del estudiante, con fecha de expedición no superior a 1 mes.
- 4. Documento de identidad: tarjeta de identidad ampliada al 150% para mayores de 7 años y registro civil para menores de 7 años.
- 5. Copia del recibo de pago de matrícula emitido por el Colegio de la Universidad Pontificia Bolivariana.

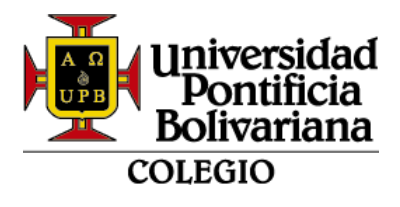

- 6. Paz y salvo de la institución educativa de procedencia, correspondiente al último mes (a partir del primer grado).
- 7. Calificaciones finales en papel membrete de los dos últimos años cursados en la institución de procedencia, con intensidad horaria y firma de Rectoría y de Secretaría Académica (a partir del primer grado).
- 8. Hoja de vida o ficha acumulativa del estudiante de los dos últimos años cursados, en las instituciones educativas anteriores; en caso de que la institución no expida este documento anexar certificado de procedencia (a partir del primer grado).
- 9. Presentar retiro del SIMAT (Sistema de Matrículas Estudiantil de Educación Básica y Media) de la institución de procedencia (a partir del primer grado).

#### **Se debe tener en cuenta las siguientes sugerencias y condiciones**:

- **Actualización de datos:**
	- 1. Se pide ingresar correctamente la información, que alimenta automático los formatos en línea.
	- 2. Algunos datos se llenarán automáticamente porque se tiene información del formulario de admisión.
	- 3. Se habilitarán varios bloques para el registro de los datos, los cuales irán cambiando de color:

Color Verde: Diligenciado y/o aprobado correctamente Color Gris: Diligenciando actualmente Color Rojo: Pendiente por diligenciar **ROSESS** 

- 4. Los campos con el **\*** son obligatorios.
- 5. Para pasar de un bloque a otro lo debe diligenciar en su totalidad y dar "aceptar". Posteriormente no lo podrá modificar.
- **Anexo de documentos:**
	- a. Solo se permite cargar archivo digital en formato PDF o Word (no se admiten imágenes).
	- b. El archivo puede contener múltiples páginas.
	- c. Tamaño máximo del archivo: 5 MB

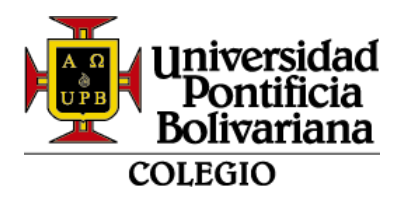

## **INGRESO AL SISTEMA DE INFORMACIÓN SIGAA**

1. Ingresar al sitio web [www.upb.edu.co/es/colegio](http://www.upb.edu.co/es/colegio) y allí dar clic en el botón Acceso *SIGAA*.

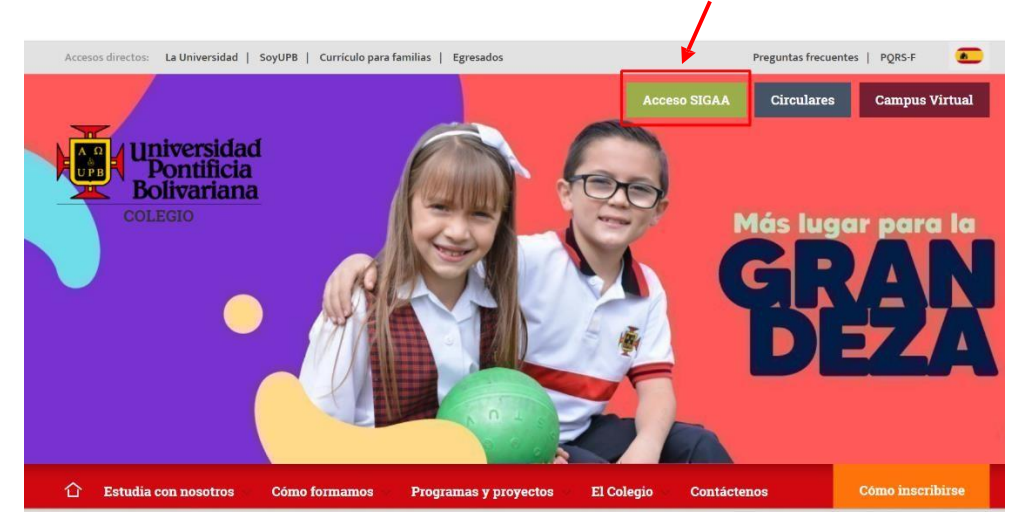

2. Ingresar usuario ID (incluye los ceros) y la contraseña

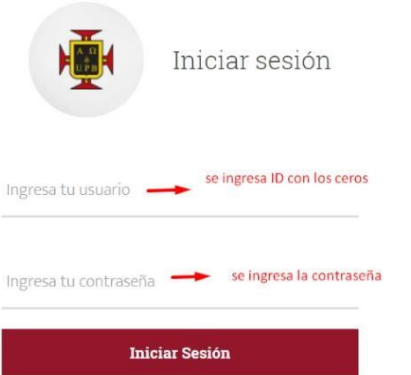

3. Dar clic en el menú "Estudiantes"

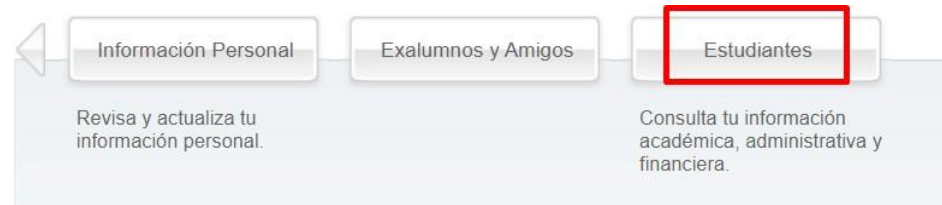

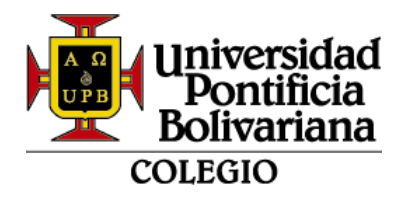

4. Se abre el siguiente menú, dar clic en "Proceso de matrícula y actualización de datos – COLEGIO"

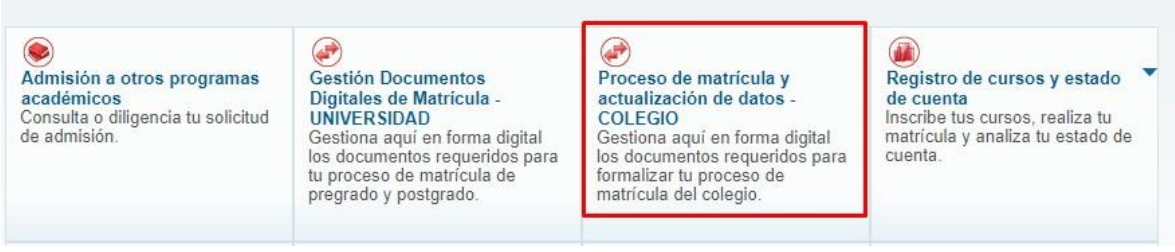

5. Se visualiza los bloques de la información a registrar:

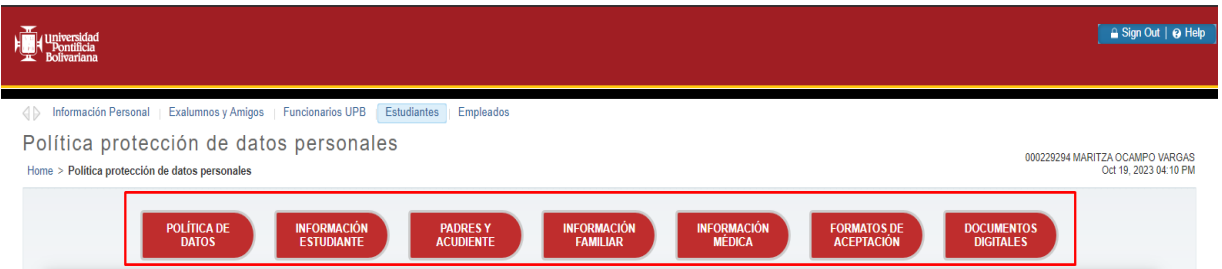

## **6. PRIMER BLOQUE - POLÍTICA DE DATOS:**

Se debe leer la información y dar clic en "Acepto política de datos"

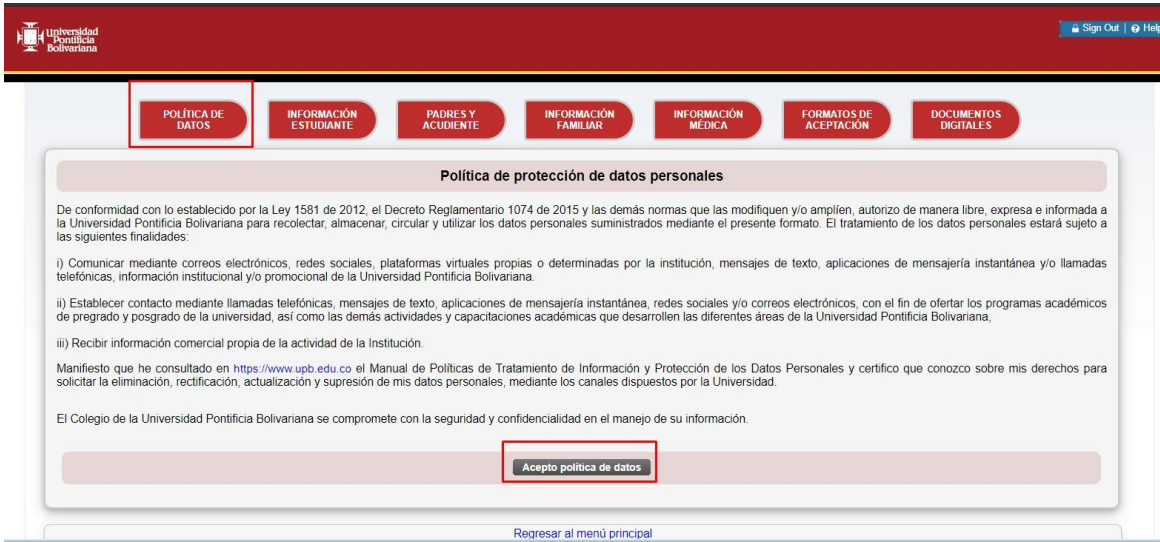

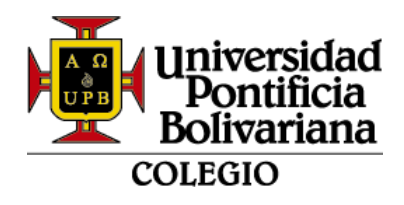

# **7. SEGUNDO BLOQUE – INFORMACIÓN ESTUDIANTE:**

Algunos datos cargarán automáticamente porque ya se tiene información previa en el sistema de información, después de diligenciar los campos dar clic en guardar y continuar:

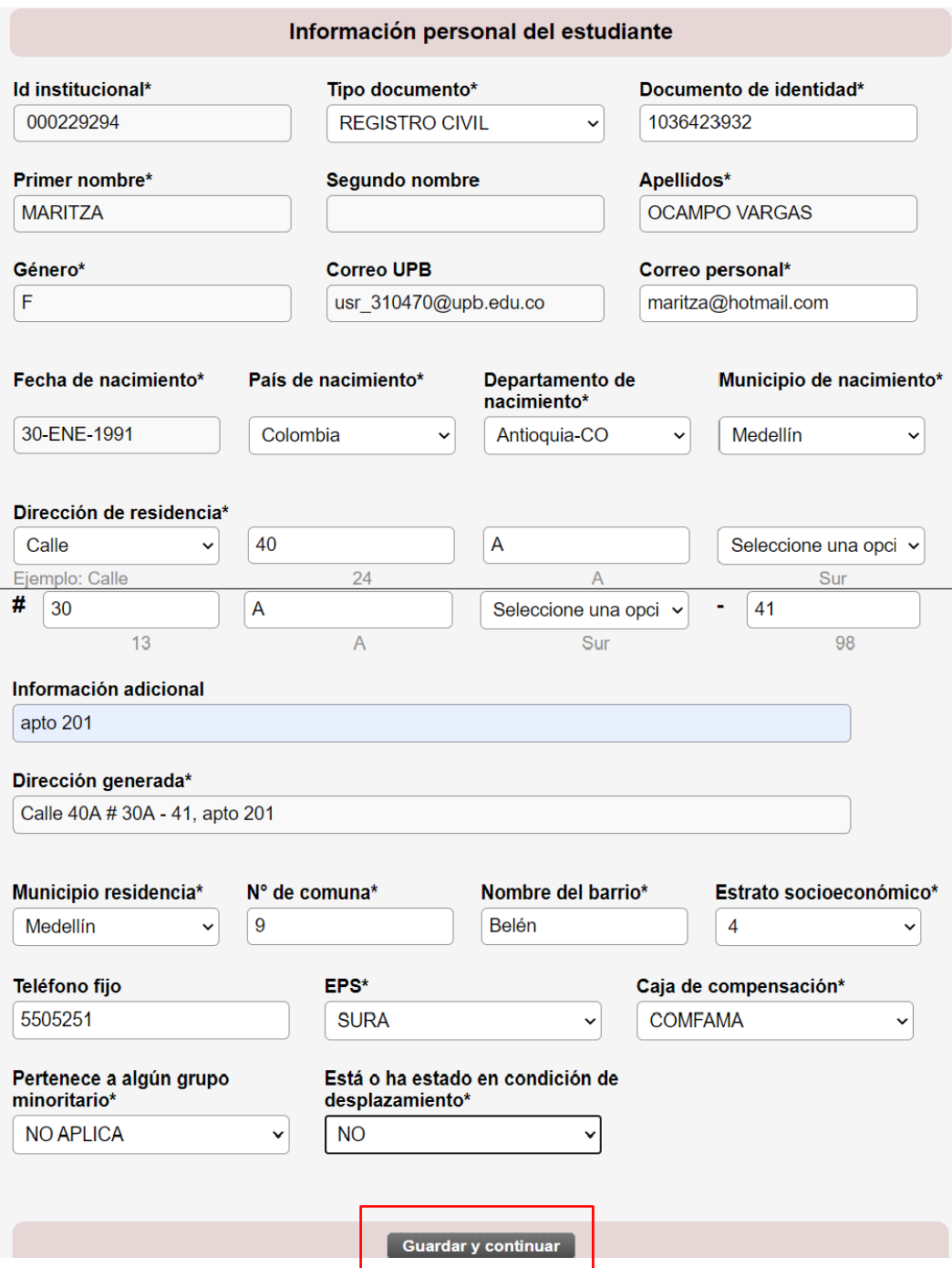

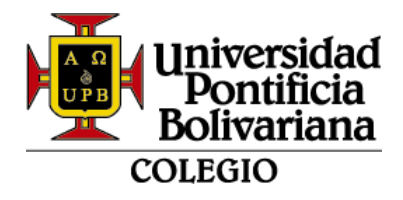

## **8. TERCER BLOQUE - PADRES Y ACUDIENTES**

En caso de no contar con información de alguno de los padres puede activar la opción de "Sin información o fallecida" y éste realizará un auto relleno para el bloqueo de campos obligatorios:

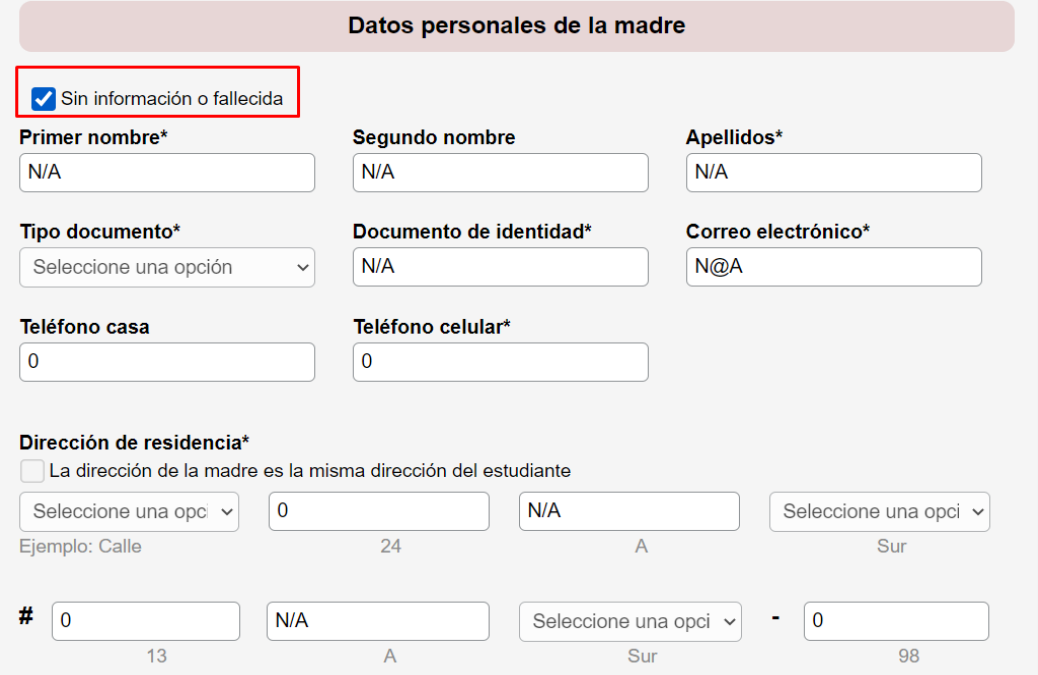

Al estar diligenciando los datos de la dirección, podrá activar la opción de indicar que es la misma del estudiante para los padres, acudiente o contacto de emergencia.

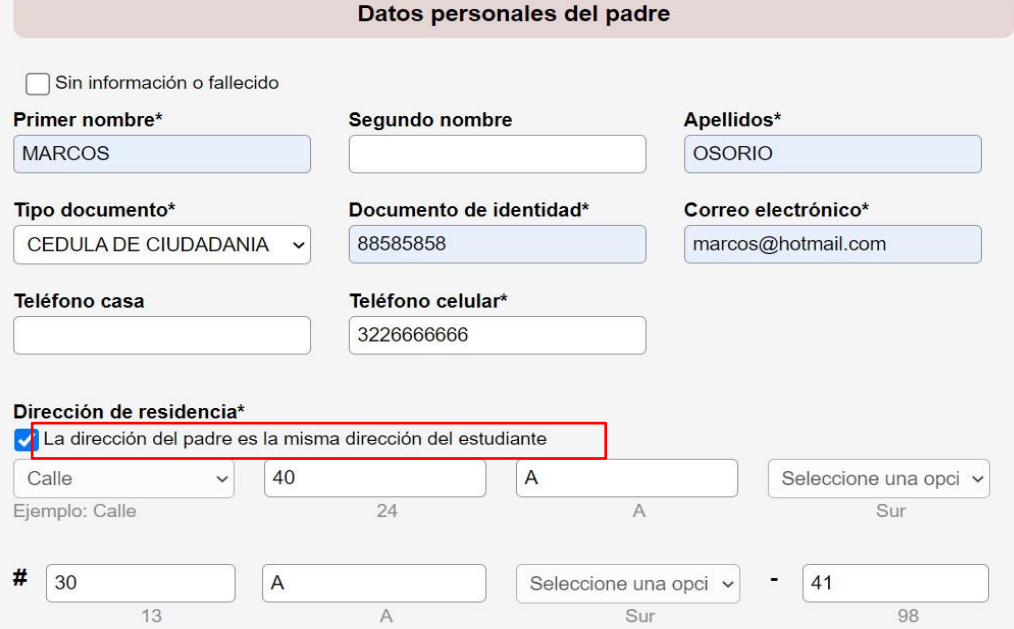

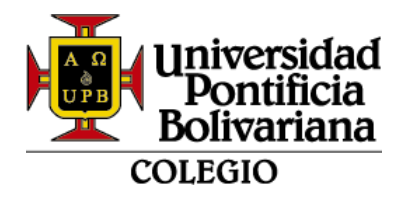

En datos personales del acudiente, se podrá elegir la opción de madre o padre y el sistema traerá la información por defecto.

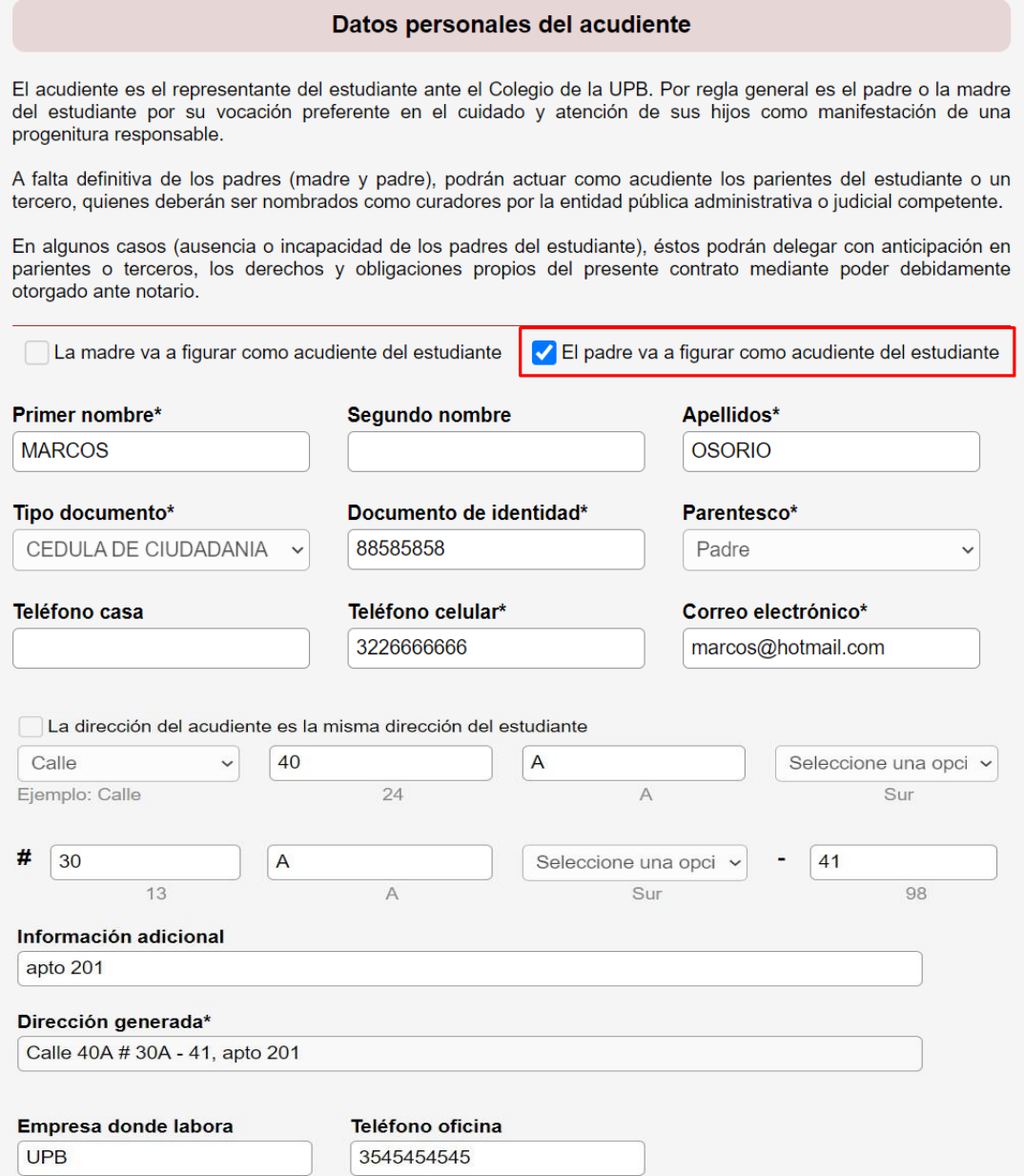

En contacto de emergencia deberá registrar información de otra persona diferente a la madre, padre o acudiente; después de diligenciar los datos, dar clic en guardar y continuar:

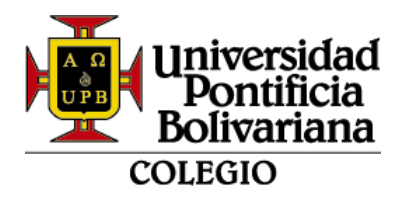

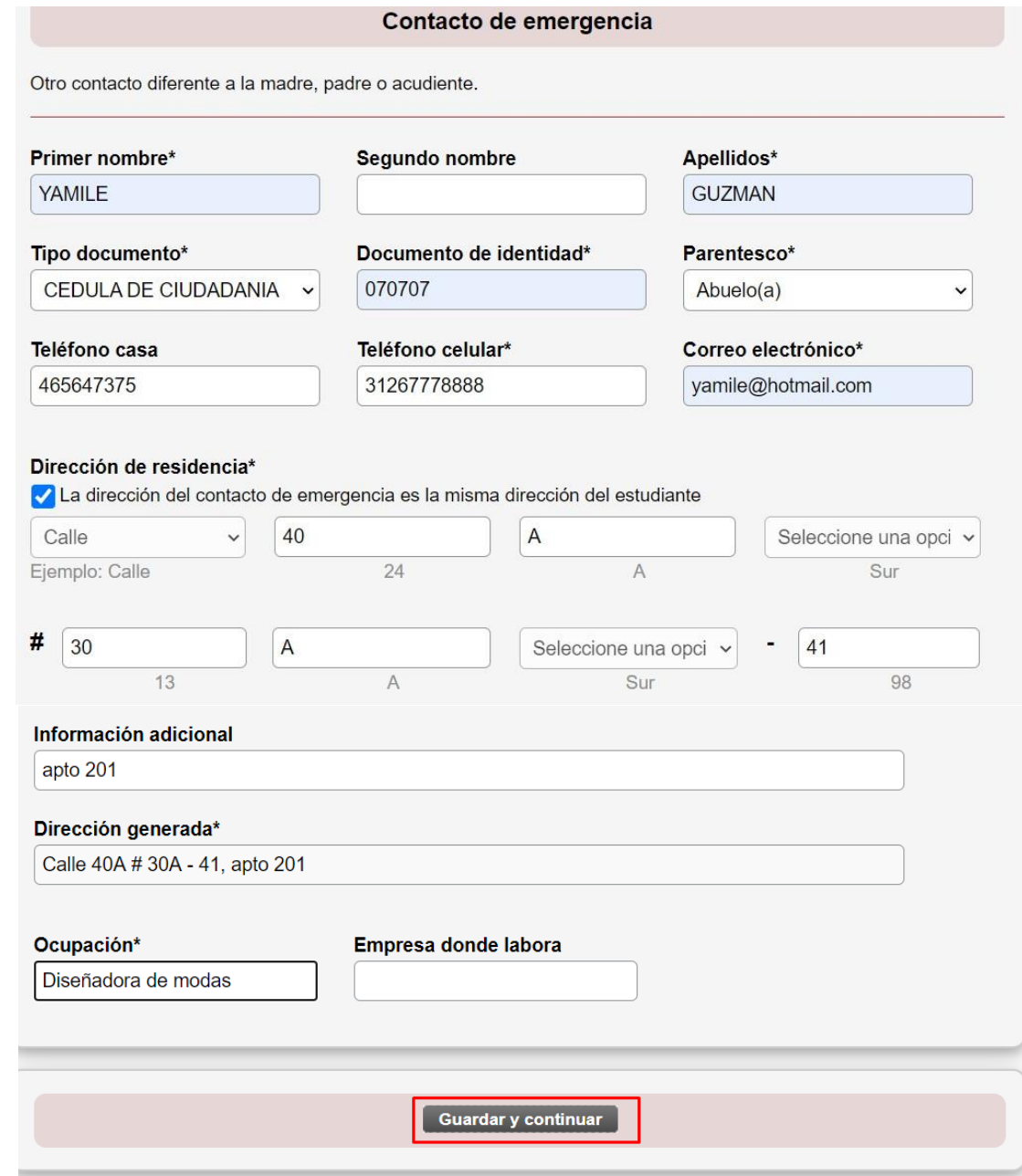

## **9. CUARTO BLOQUE – INFORMACIÓN FAMILIAR:**

Si el estudiante no tiene hermanos debe digitar 0. Si vive con otras personas diferentes a los padres, debe registrar información máximo dos miembros y luego dar clic y continuar:

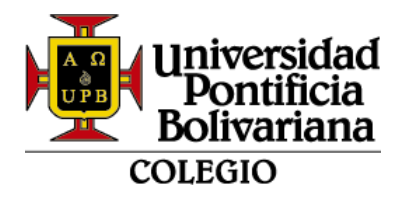

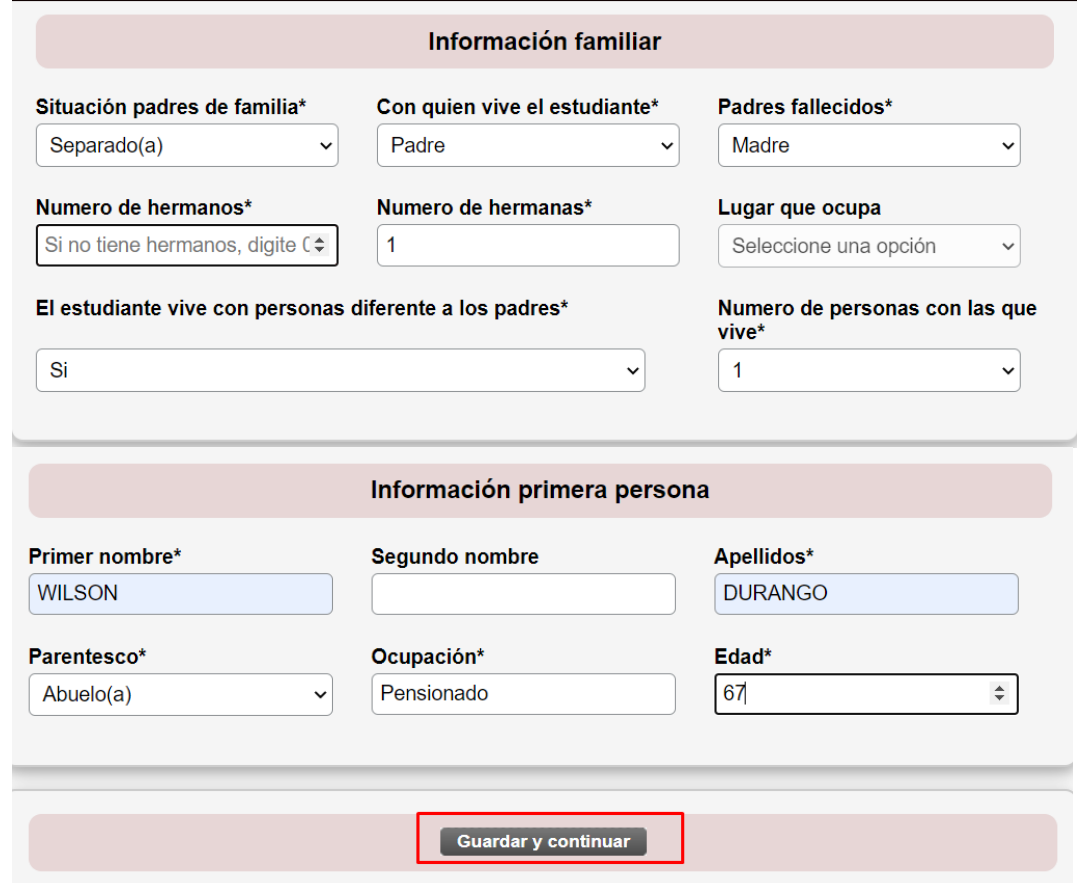

# **10.QUINTO BLOQUE – INFORMACIÓN MÉDICA**

- Peso del estudiante debe ser en kilogramos
- Estatura del estudiante debe ser en metros

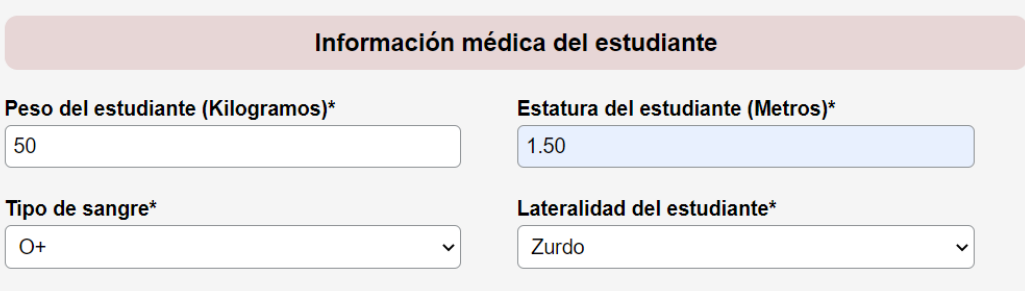

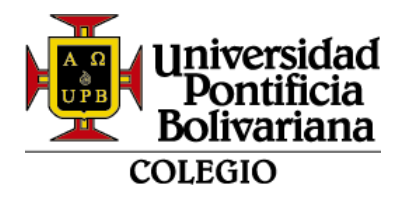

En caso de que el estudiante no pueda ingresar a la piscina debe indicar el motivo:

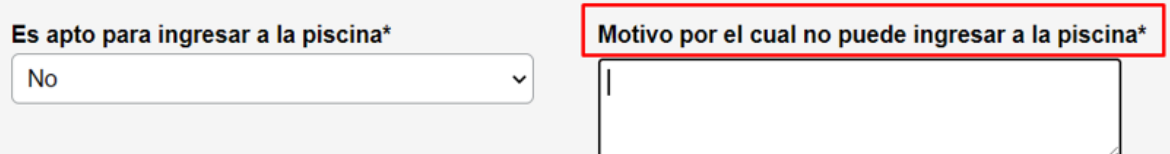

Se preguntan 6 estados de salud del estudiante, en caso de marcar "SI" se despliega la consulta de fecha, edad y descripción del diagnóstico:

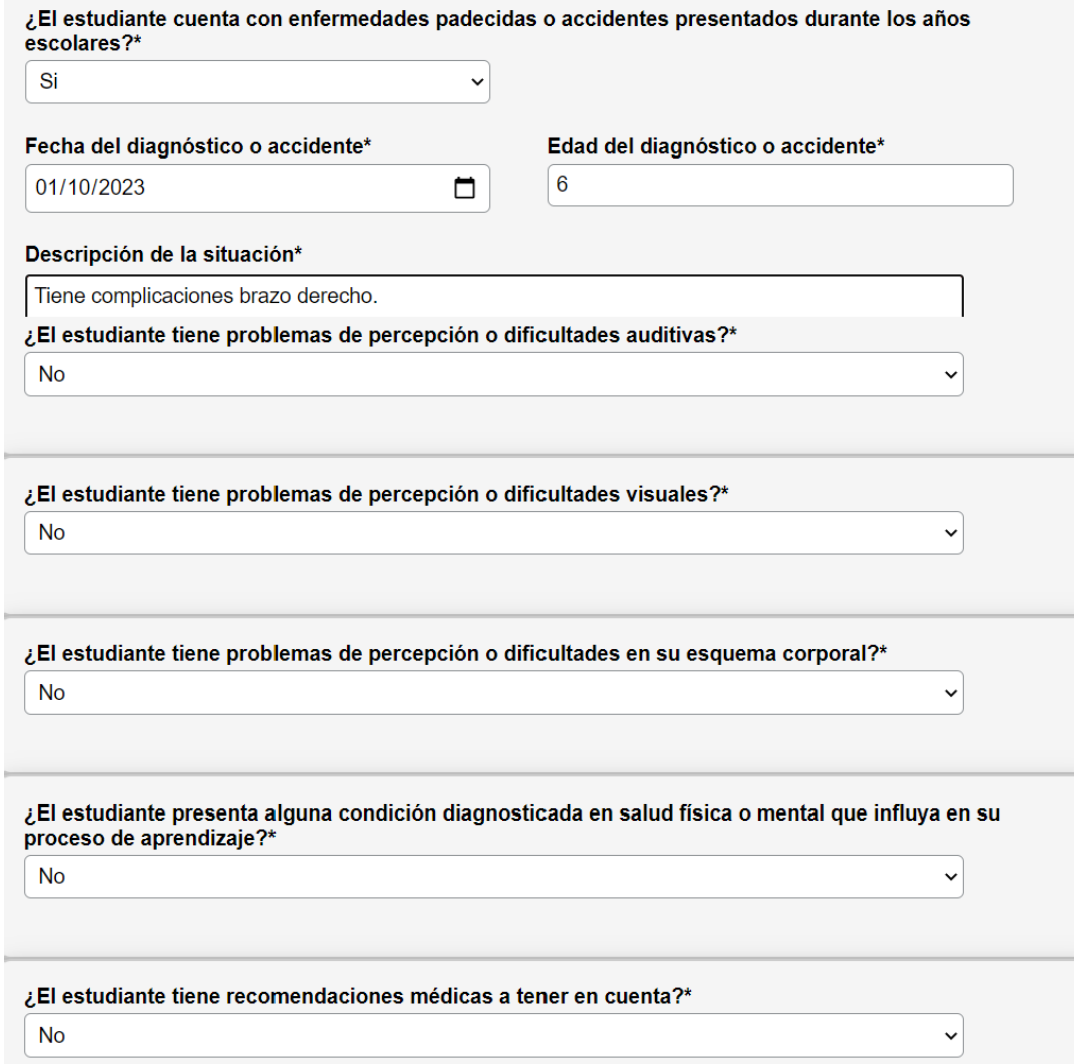

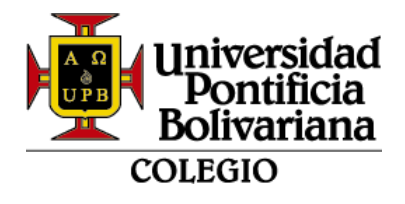

**Nota:** Para asegurar el bienestar educativo del estudiante, es importante que, en caso de contar con un diagnóstico médico, se envíen los documentos relacionados al correo electrónico [bienestareducativo.colegio@upb.edu.co.](mailto:bienestareducativo.colegio@upb.edu.co) Esto incluye los informes evolutivos y/o de cierre correspondientes, con un máximo de 6 meses de antigüedad.

Asimismo, este compromiso familiar tiene como objetivo mantener actualizada la información, lo cual contribuye al proceso académico y formativo del estudiante.

### 11.**SEXTO BLOQUE – FORMATOS DE ACEPTACIÓN**

Debe seleccionar uno a uno para aprobar y/o registrar, ambos formatos traerán los datos previamente ingresados en la actualización de datos:

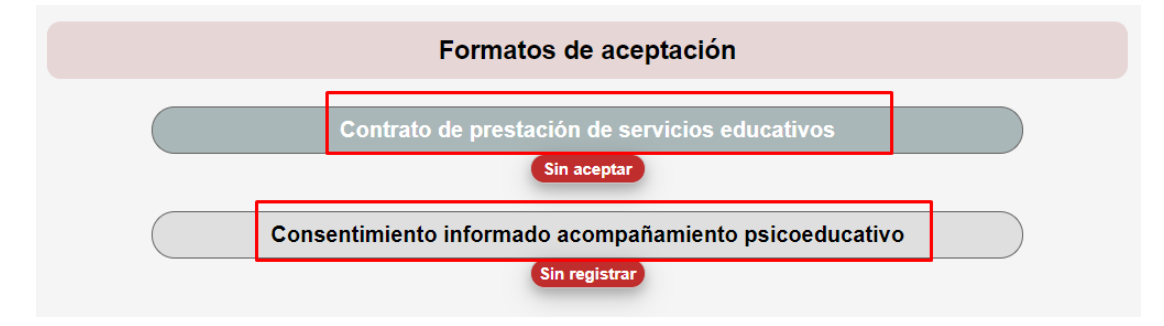

**AF-FO-007-C: Contrato de prestación de servicios educativos**: se deben leer detenidamente las cláusulas del contrato y los datos previamente cargados, este formato debe ser "aceptado" para poder continuar con el proceso de matrícula:

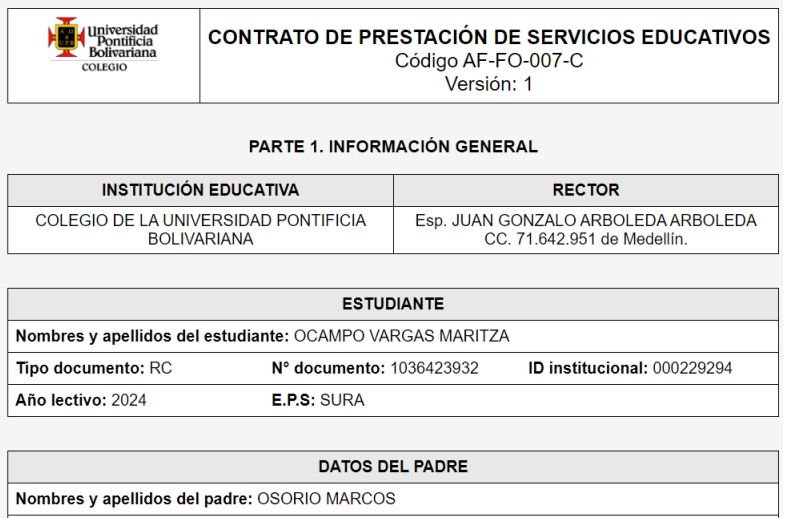

N° documento: 88585858

Tipo documento: CC

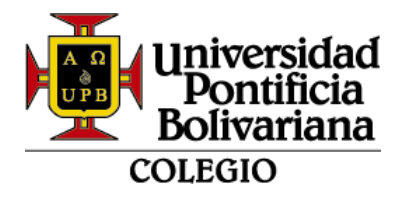

Al final podrá verificar los datos del padre, madre, acudiente y "aceptar" el contrato de prestación de servicios educativos:

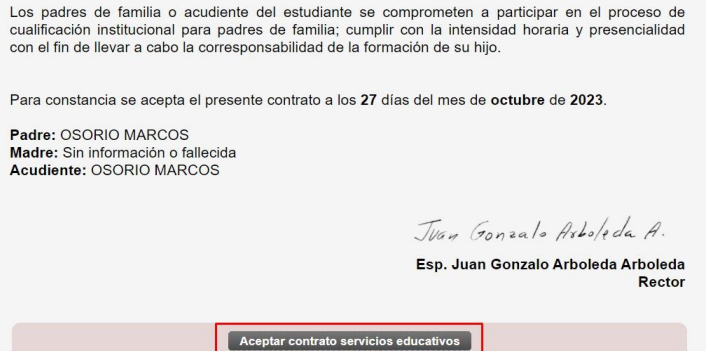

Sale el siguiente mensaje dar "Aceptar"

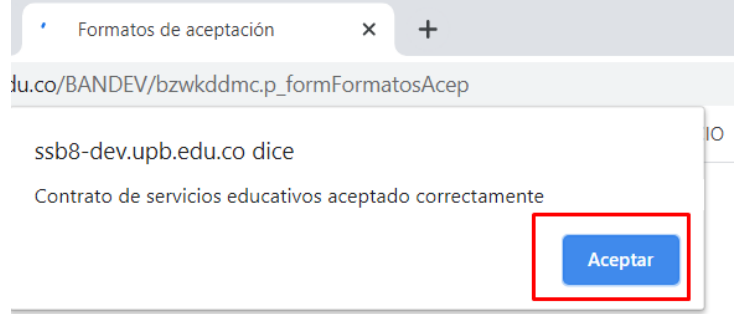

El estado cambia a "Aceptado"

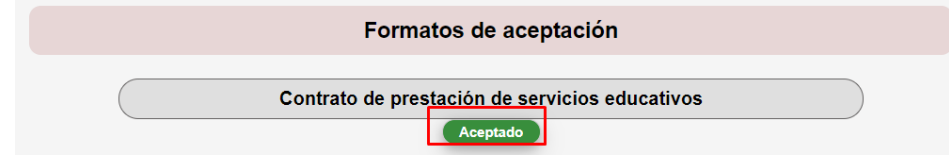

**CM-FO-015-C: Consentimiento informado acompañamiento psicoeducativo:** es opcional autorizar este acompañamiento**.**

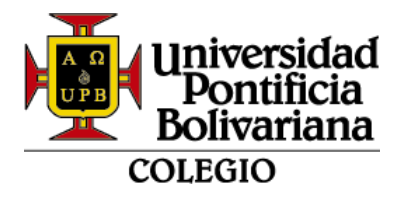

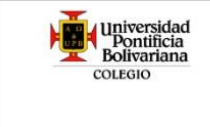

#### **FORMATO CONSENTIMIENTO INFORMADO ACOMPAÑAMIENTO PSICOEDUCATIVO** Código CM-FO-015-C Versión: 1

Este documento contiene la declaración de aceptación con respecto a la atención que se le brinda a los estudiantes, sus representantes legales y/o acudiente desde Bienestar Educativo (equipo conformado por profesionales en Psicología, Trabajo Social y practicantes en las áreas relacionadas) según las disposiciones legales vigentes.

Lea cuidadosamente la información. El profesional de Bienestar Educativo responderá a cualquier inquietud que pueda surgir para ofrecer claridad.

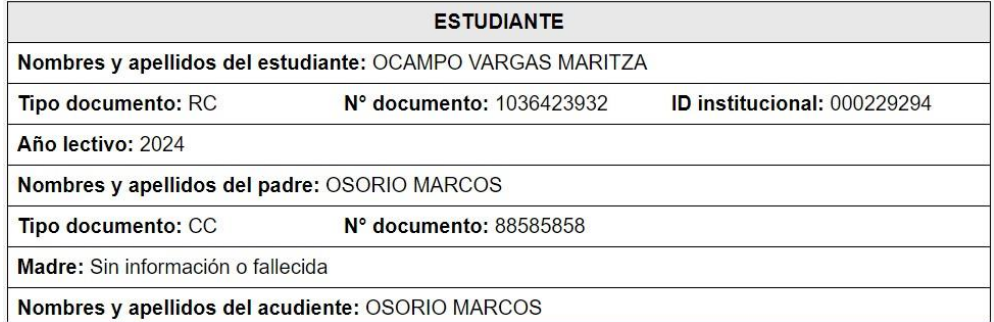

Luego de leer el consentimiento y aceptar las asesorías psicopedagógicas, se desplegará la pregunta si autoriza la asesoría por parte de practicantes:

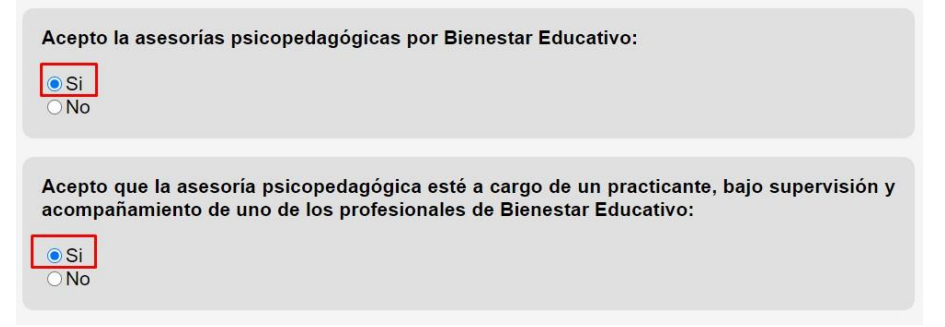

Se debe dar clic en "enviar consentimiento informado"

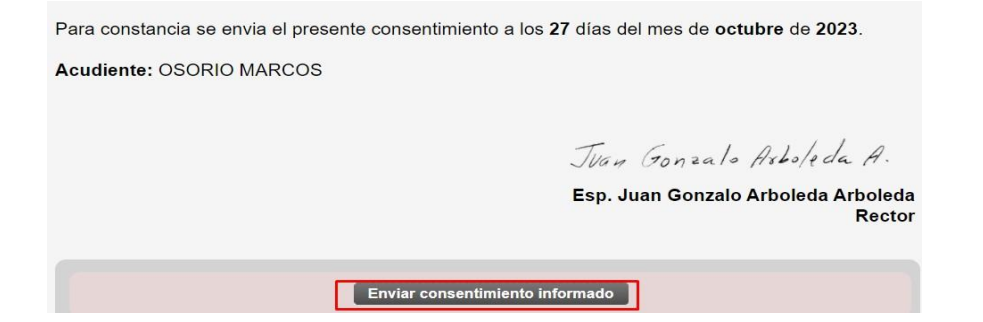

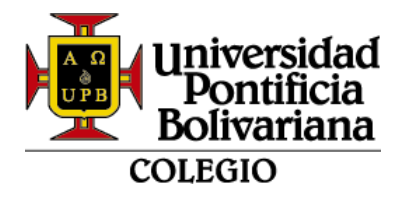

Sale el siguiente mensaje dar en "Aceptar"

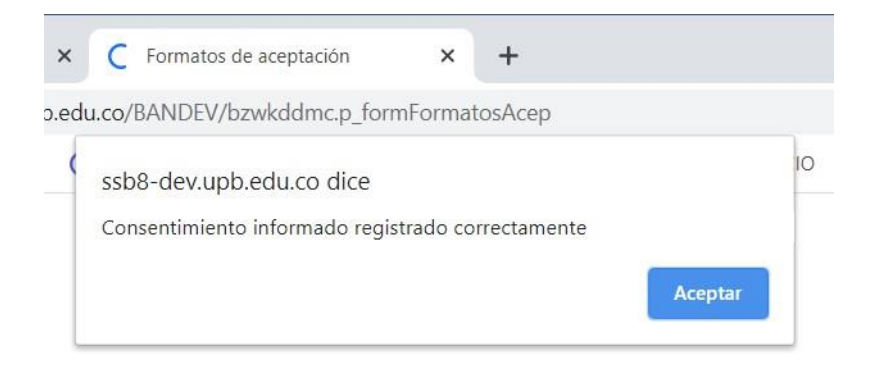

Cuando los formatos estén listos, se visualizan de la siguiente manera y debe dar clic en "aquí" para continuar con el cargue de documentos:

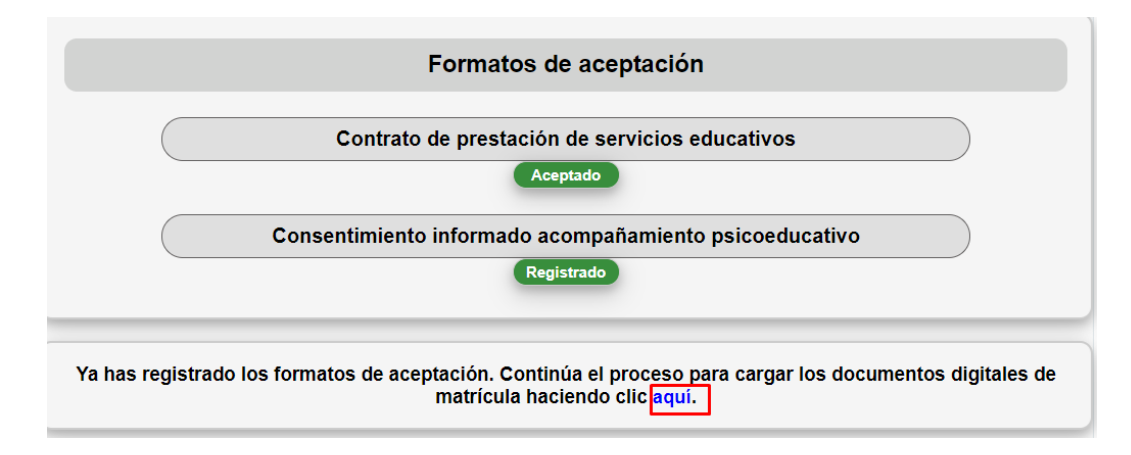

## **12. SEPTIMO – DOCUMENTOS DIGITALES:**

#### • **Estudiante continuo:**

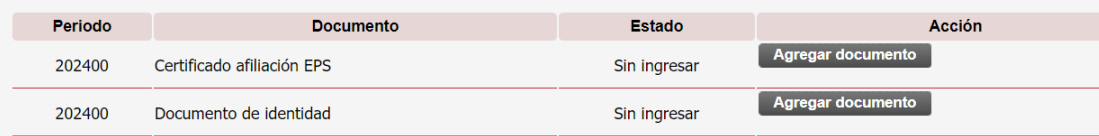

## • **Estudiante Nuevo (según el grado):**

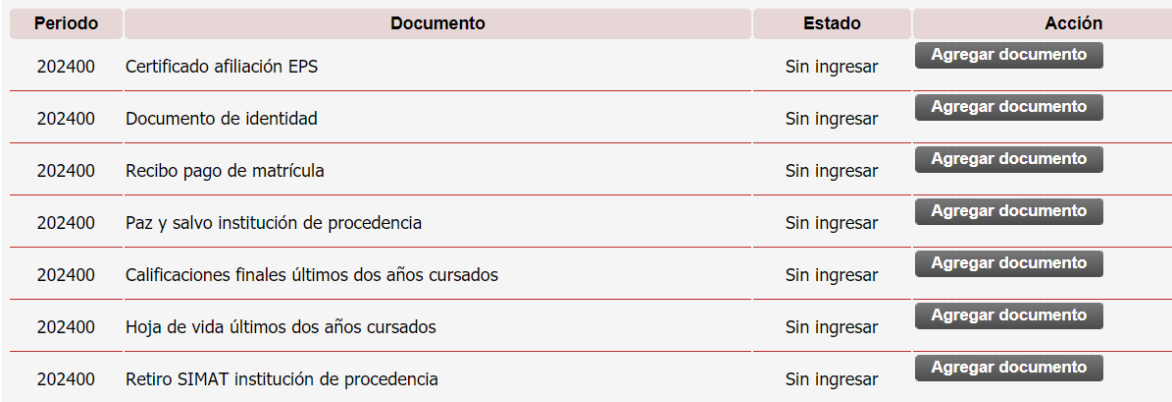

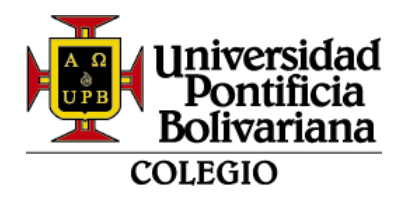

Cuando tenga los documentos listos para cargar, dar clic en

Agregar documento

Se visualiza la siguiente pantalla con las indicaciones a tener en cuenta, dar clic en "seleccionar archivo" y luego "Registrar archivo"

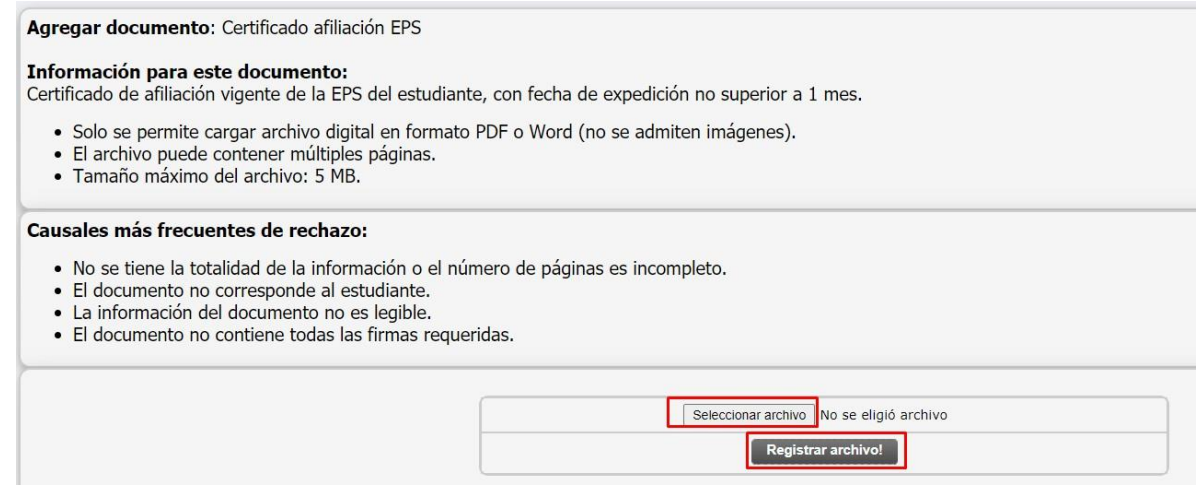

Cuando cargue el documento correctamente, sale el siguiente mensaje:

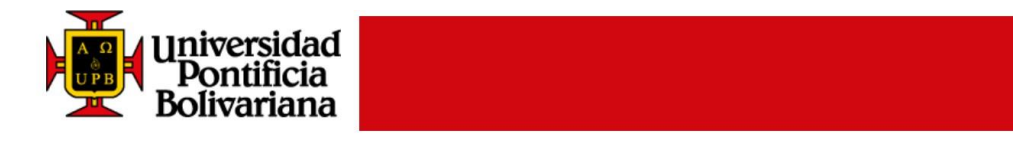

Documentos Digitales Colegio UPB

Recepción de documento

Archivo cargado satisfactoriamente

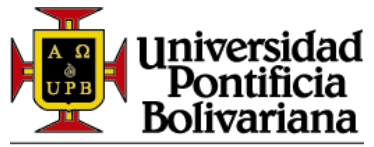

#### **COLEGIO**

Si le arroja el siguiente mensaje, es porque no está cargando un formato permitido, favor verificar que esté en Word o PDF:

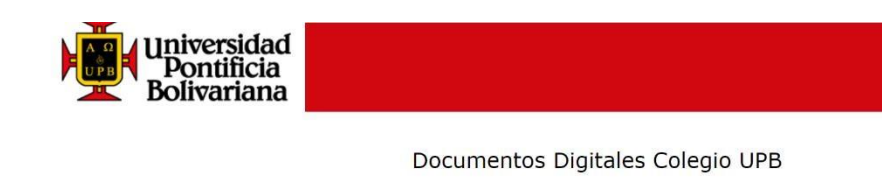

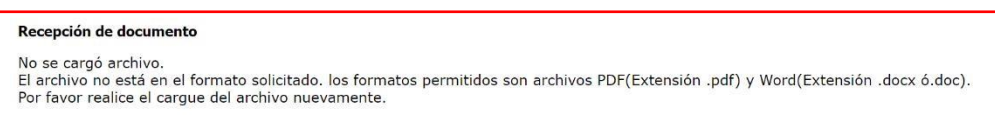

Cada vez que cargue un documento cambia de estado "Sin ingresar" a "Ingresado por el estudiante" y en "Ver documento cargado" podrá visualizarlo.

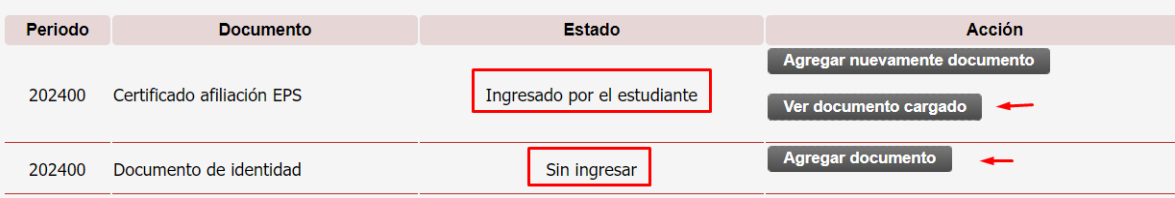

Cuando cargue todos los documentos, en la parte inferior saldrá el siguiente mensaje, es indispensable dar clic en "Solicitar Validación". De lo contrario el Colegio no podrá revisar el documento.

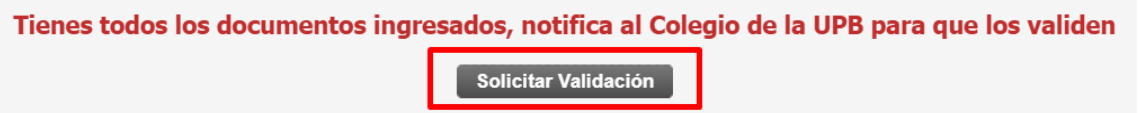

Cuando se solicita la validación, la plataforma realiza una notificación final:

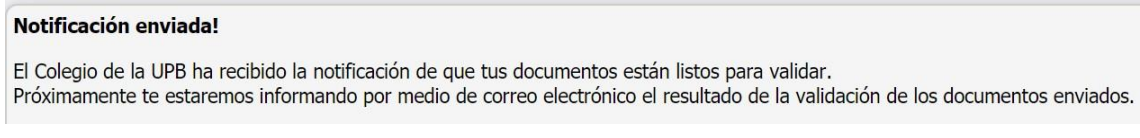

Debe estar pendiente al correo electrónico institucional del estudiante, para recibir notificaciones con respecto a la validación de los documentos.

**Respuesta 1**: Documentación aprobada

**Respuesta 2:** Documento rechazado (especificando cual y la observación)

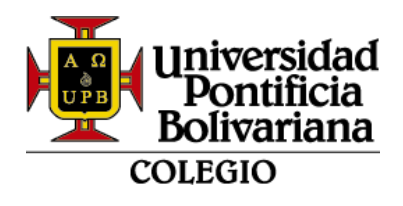

En caso de rechazo de algún documento, deberá ingresar nuevamente a la plataforma para cargarlos correctamente y solicitar nuevamente la validación.

Para más información:

Ver video instructivo: [https://upbeduco](https://upbeduco-my.sharepoint.com/:v:/g/personal/tomas_castaneda_upb_edu_co/EYURTMueP7lBhbcceQMewdgBkh9cAdey-RU0rqQT-uY-bw)[my.sharepoint.com/:v:/g/personal/tomas\\_castaneda\\_upb\\_edu\\_co/EYURTMueP7lBhbc](https://upbeduco-my.sharepoint.com/:v:/g/personal/tomas_castaneda_upb_edu_co/EYURTMueP7lBhbcceQMewdgBkh9cAdey-RU0rqQT-uY-bw) [ceQMewdgBkh9cAdey-RU0rqQT-uY-bw](https://upbeduco-my.sharepoint.com/:v:/g/personal/tomas_castaneda_upb_edu_co/EYURTMueP7lBhbcceQMewdgBkh9cAdey-RU0rqQT-uY-bw)

Contacto: [calidad.colegio@upb.edu.co](mailto:calidad.colegio@upb.edu.co)